## ecodev

## Configuration e-mail avec Mozilla Thunderbird, janvier 2017

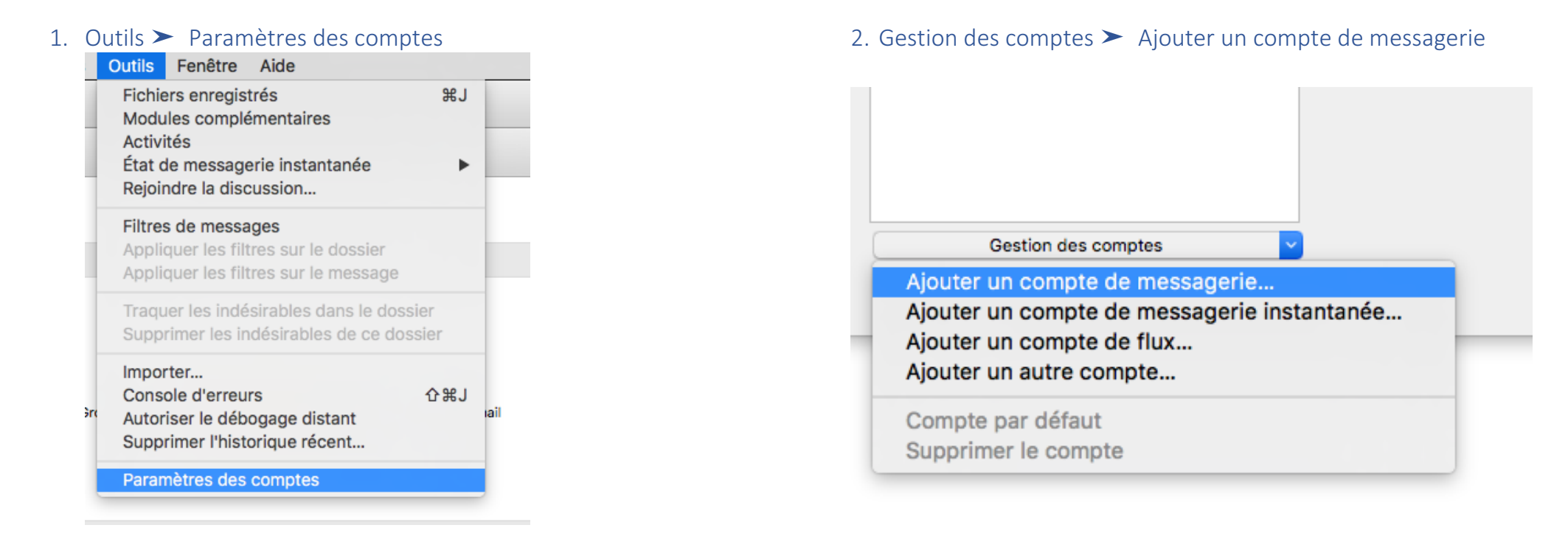

3. Entrer votre nom, adresse e-mail complète et mot de passe, cliquer sur Continuer

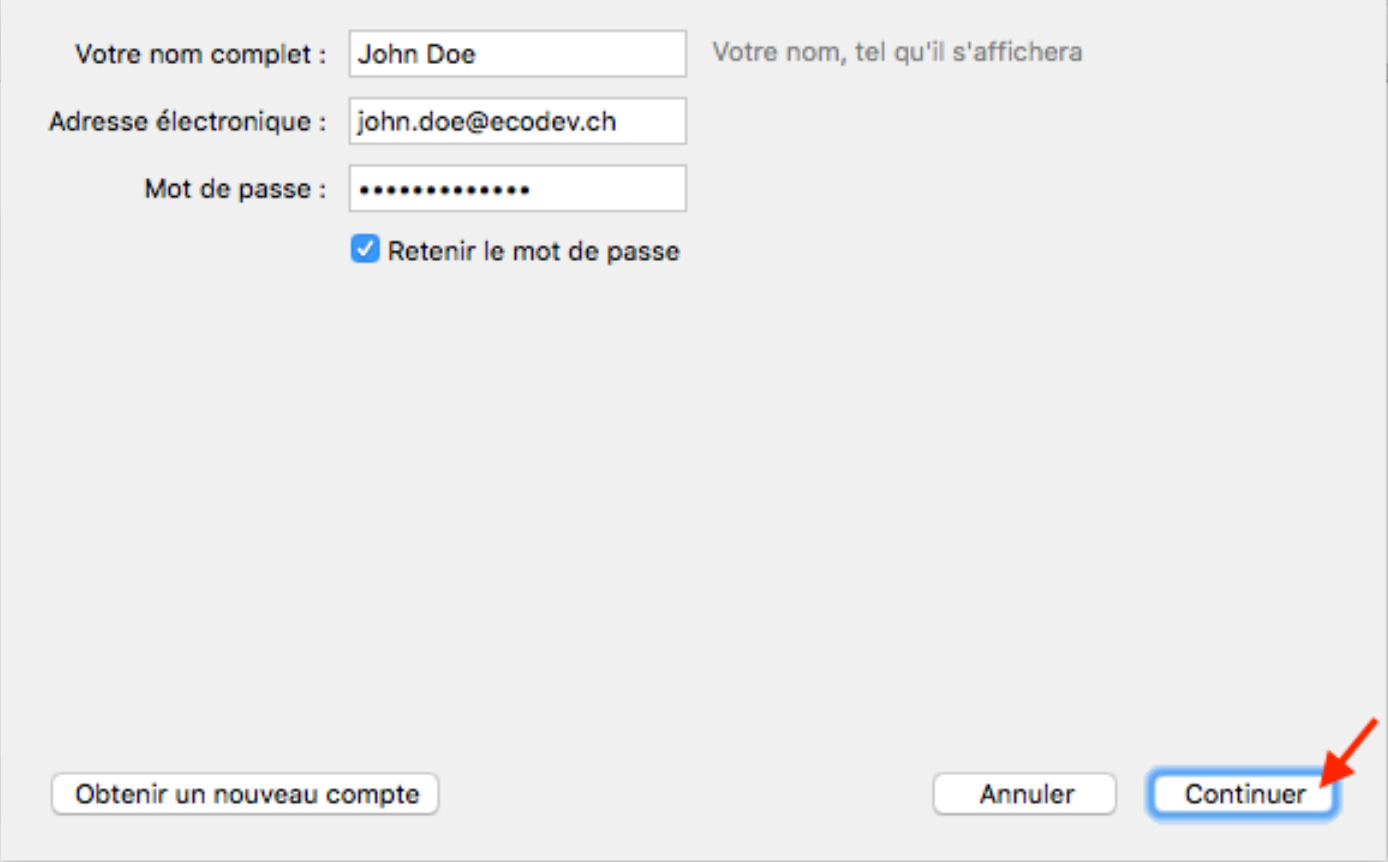

4. Patientez pendant que Thunderbird détecte et teste les paramètres... puis cliquer sur Terminer et votre compte est prêt à être utilisé !

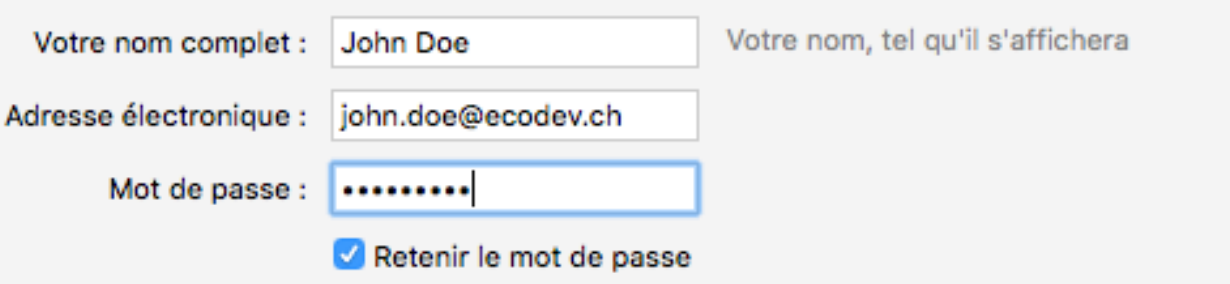

Configuration trouvée pour le fournisseur de messagerie

O IMAP (dossiers distants) O POP3 (conserve les courriels sur votre ordinateur)

Serveur entrant : IMAP, mail.ecodev.ch, SSL

Serveur sortant : SMTP, mail.ecodev.ch, STARTTLS

Identifiant : john.doe@ecodev.ch

Obtenir un nouveau compte

Configuration manuelle

Annuler

Terminé